# SPC220NC - SPC225NC

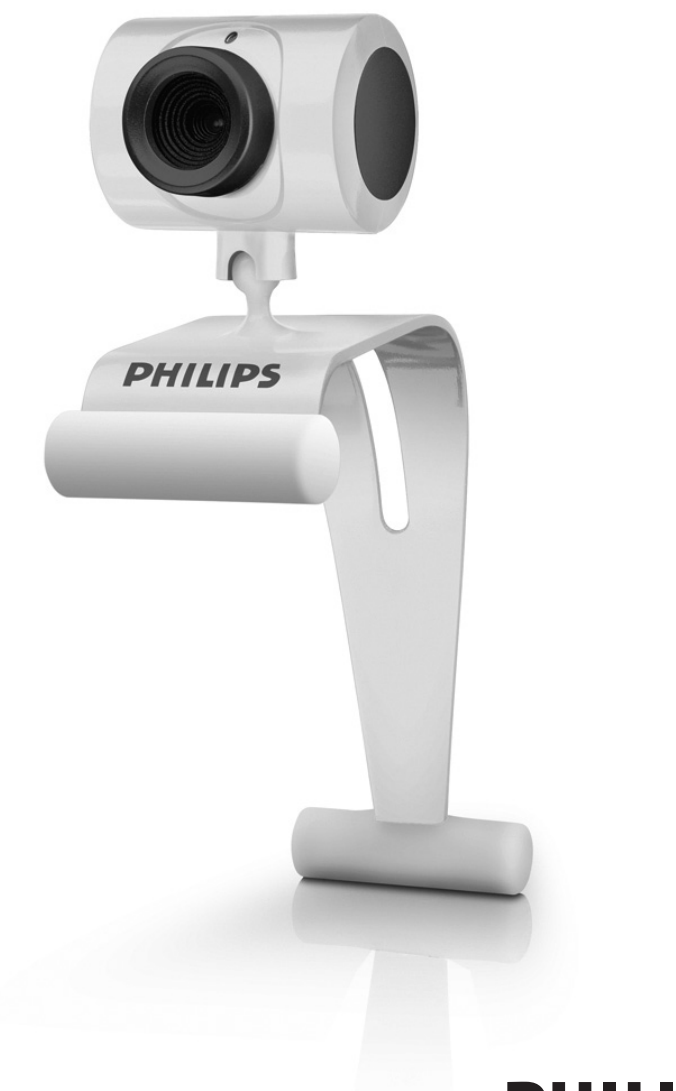

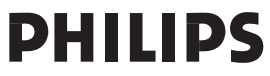

# Co všechno najdete v krabici? **CZ**

Zkontrolujte prosím, zda krabice výrobku Philips SPC220NC/ SPC225NC obsahuje následující položky. Pomohou vám při nastavení a používání kamery Philips SPC220NC/SPC225NC.

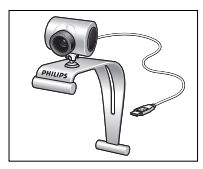

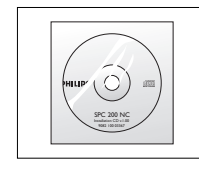

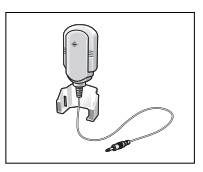

*SPC225NC webová včetně příručky modeluSPC220NC) kamera*

*Philips SPC220NC/ Instalační CD-ROM Mikrofon (pouze u*

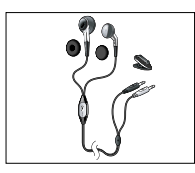

*Sluchátka do uší, mikrofon na přívodní šňůře, pěnové podložky a svorka k upevnění na oděv (pouze u modeluSPC225NC)*

# Vysvětlivky k funkcím

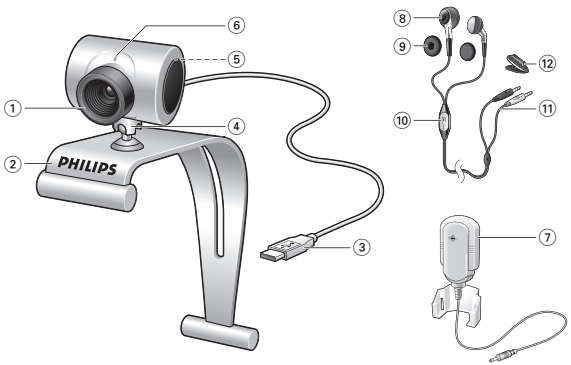

#### **1 Zaostřovací kroužek**

Pro ruční nastavení zaostření obrazu.

#### **2 Svorka s gumovými okraji**

Pro připojení webové kamery k monitoru stolního počítače nebo obrazovce přenosného počítače.

#### **3 Konektor USB**

Pro připojení webové kamery k portu USB v přenosném nebo stolním počítači.

Při propojení pomocí konektoru USB bude webová kamera čerpat elektrickou energii z přenosného nebo stolního počítače.

### **4 Otočná nožka**

Pro ruční změnu svislého úhlu webové kamery.

#### **5 Tlačítko Snímek**

Umožňuje pořizovat snímky bez použití myši.

### **6 Kontrolka napájení**

Při používání webové kamery svítí červeně.

**7 Externí mikrofon** *(pouze u modeluSPC220NC )* Pro přidání hlasu a zvuku při video chatování a nahrávání videa. **Náhlavní souprava** *(pouze u modelu SPC225NC)* **obsahující:**

#### **8 Sluchátka do uší**

K poslouchání partnera při video hovorech.

#### **9 Pěnové podložky**

Pohodlně drží sluchátka v uších při video chatování.

#### **10 Mikrofon na přívodní šňůře**

K mluvení s partnerem při video hovorech.

- **11 Zvukový kabel** *(pouze u modelu SPC225NC)*
	- *–* Šedivý konektor sluchátek (n) pro připojení do zdířky na sluchátka ve zvukové kartě počítače.
	- Bílý konektor mikrofonu  $(\mathbf{\Phi})$  pro připojení do zdířky na mikrofon nebo do zelené zdířky ve zvukové kartě počítače.

#### **12 Svorka k upevnění na oděv**

Pro připevnění zvukového kabelu na oděv.

# Obsah CZ

- **3 Co všechno najdete v krabici?**
- **4 Vysvětlivky k funkcím**
- **5 Obsah**
- **6 Vítejte**
- **7 Co byste měli vědět**<br>7 Bezpečnostní opatření
- Bezpečnostní opatření
- 7 Copyright

# **8 Instalace**<br>8 **Instalace** soft

- 8 Instalace softwaru pro webovou kameru
- 10 Připojení webové kamery k počítači

# **12 Nastavení webové kamery**<br>12 Obecná nastavení

- 12 Obecná nastavení<br>13 Nastavení obrazu
- Nastavení obrazu

### **16 Používání webové kamery**

- 16 WebCam Video Viewer
- 17 Rychlé zasílání zpráv (video chatování, video hovory a VoIP)

#### **18 Technické specifikace**

# **19 Důležité informace**<br>19 Odmítnutí odpovědnosti

- Odmítnutí odpovědnosti
- 19 Shoda s předpisy FCC
- 20 Informace o životním prostředí<br>20 Svstémové požadavky
- Systémové požadavky
- 20 Odmítnutí záruky
- 20 Omezení náhrady škod

# Vítejte

Webová kamera Philips SPC220NC/SPC225NC, kterou jste si právě zakoupili, je vyrobena dle nejvyšších standardů a bude vám bez problému sloužit po mnoho let. S webovou kamerou SPC220NC/SPC225NC získáte vynikající obraz a zářivé barvy. !

Po instalaci lze novou webovou kameru použít k celé řadě účelů, jako jsou:

- Video: webovou kameru Philips SPC220NC/SPC225NC můžete použít k video chatování a video hovorům. Webová kamera funguje v aplikacích Skype, Windows<sup>®</sup> Live Messenger, Yahoo! Messenger, AOL Messenger, QQ a dalších bezplatných službách pro výměnu okamžitých zpráv a VoIP (Voice over Internet Protocol).
- Video e-mail / zachytávání videa: vytvořte si vlastní video prezentace, e-mailové zprávy s videem, ukázky produktů, výuková videa, internetové klipy atd.
- Fotografie: použijte snímky v prezentacích, vytvořte pohlednice nebo snímky pošlete e-mailem.
- Úpravy a zvláštní efekty: po nahrání snímků prostřednictvím webové kamery Philips SPC220NC/SPC225NC je můžete snadno upravit pomocí programů pro úpravu obrázků nebo videa.

Následující části této příručky obsahují popis procesu instalace krok za krokem a vysvětlují, jak webovou kameru Philips SPC220NC/SPC225NC používat.

# Co byste měli vědět CZ

Pečlivě si, prosím, přečtěte následující pokyny a uschovejte je, abyste se k nim mohli v budoucnu vrátit. Může být užitečné mít pro informaci po ruce návod k použití počítače.

### **Bezpečnostní opatření**

Dodržováním následujících pokynů zajistíte, že bude webová kamera fungovat bezpečně, a předejdete poruchám.

- Nepoužívejte webovou kameru v prostředí, které nesplňuje následující podmínky: teplota: 0°C až 40°C, relativní vlhkost:  $45\% \sim 85\%$
- Webovou kameru nepoužívejte ani neskladujte:
	- na přímém slunci,
	- ve velmi vlhkém nebo prašném prostředí,
	- v blízkosti jakýchkoli zdrojů tepla.
- Pokud se webová kamera namočí, co nejdříve ji osušte měkkou textilií.
- Pokud je objektiv špinavý, NEDOTÝKEJTE se ho prsty.
- Vnější část webové kamery vyčistěte měkkou textilií.
- NEPOUŽÍVEJTE čisticí tekutiny obsahující alkohol, denaturovaný líh, čpavek atd.
- NEPOKOUŠEJTE SE webovou kameru sami rozebrat nebo opravit. Webovou kameru neotvírejte. V případě technických potíží ji vraťte svému prodejci výrobků Philips.
- NEPOUŽÍVEJTE webovou kameru ve vodě.
- Chraňte webovou kameru před mastnotou, výpary, párou, vlhkostí a prachem.
- Nikdy nevystavujte objektiv webové kamery přímému slunci.

### **Copyright**

Copyright ©2003 Philips Consumer Electronics B.V. Všechna práva vyhrazena. Žádnou část této publikace není dovoleno reprodukovat, přenášet, přepisovat, ukládat do vyhledávacího systému nebo překládat do jakéhokoli jazyka nebo počítačového jazyka, a to v jakékoli formě nebo jakýmikoli prostředky, ať elektronickými, mechanickými, magnetickými, optickými, chemickými, ručními nebo jinými, bez předchozího písemného souhlasu společnosti Philips. Značky a názvy produktů jsou ochrannými známkami nebo zapsanými ochrannými známkami příslušných společností.

### **Instalace**

### **Instalace softwaru pro webovou kameru**

Dodaný software funguje pouze v počítačích s operačními systémy Microsoft® Windows® 98SE, ME, 2000, XP a Vista.

#### *Poznámky!*

- *Před začátkem instalace odpojte všechna zařízení USB (kromě klávesnice USB a myši USB).*
- *Webovou kameru zatím nepřipojujte. Nejprve spusťte instalační CD-ROM.*
- *Připravte si instalační CD-ROM systému Windows®.*
- **1** Vložte instalační CD-ROM do jednotky CD-ROM/DVD v počítači.

*> Po několika sekundách se objeví obrazovka Language selection.*

#### *Poznámka!*

*Pokud se obrazovka Language selection neobjeví automaticky, otevřete program Průzkumník Microsoft*® *Windows*® *<sup>a</sup> poklepejte na ikonu Set-up.exe <sup>v</sup> adresáři disku CD-ROM.*

#### **2** Vyberte jazyk.

*> Instalace bude pokračovat automaticky.*

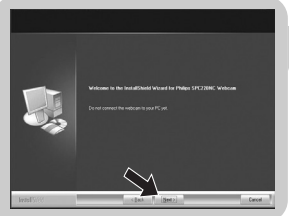

- *> Objeví se obrazovka Welcome (vítejte).*
- **3** Pokračujte klepnutím na tlačítko **Next** (další).

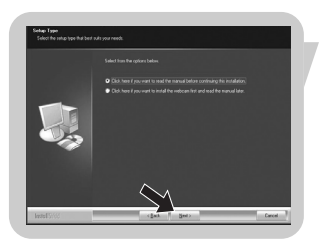

#### *> Objeví se obrazovka Manual (příručka).*

**4** Pokud si před pokračováním instalace přejete přečíst uživatelskou příručku, vyberte první možnost. Příručku si můžete vytisknout, abyste ji v průběhu zbytku procesu instalace měli k dispozici.

Po přečtení nebo vytisknutí uživatelské příručky pokračujte v instalaci výběrem druhé možnosti.

#### **Nebo:**

Pokud si přejete pokračovat v instalaci, vyberte druhou možnost.

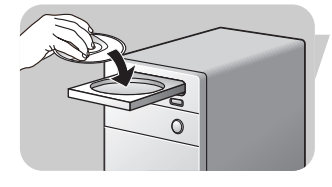

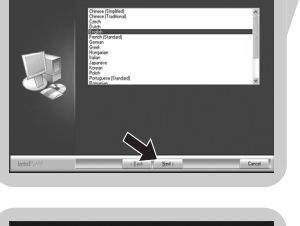

# Instalace and CZ

#### Pokračujte klepnutím na tlačítko **Next**.

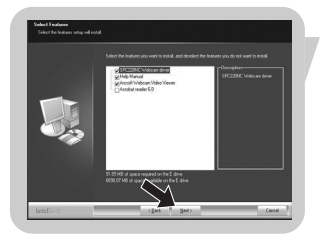

- > *Objeví se obrazovka Installation (instalace). Na levé straně obrazovky jsou uvedeny položky, které lze nainstalovat. Na pravé straně je zobrazeno vysvětlení každé položky. Všechny položky jsou již vybrány k instalaci.*
- **5** Pokud chcete nainstalovat všechny položky, klepněte na tlačítko **Next**.

#### **Nebo:**

Pokud některé položky nechcete nainstalovat, zaškrtněte políčka u těchto položek. Pro webovou kameru SPC220NC a webovou kameru SPC225NC vyberte alespoň položky SPC220NC WebCam Driver a WebCam Video Viewer (software je stejný pro obě kamery). Klepněte na tlačítko **Next**.

#### *> Zobrazí se následující licenční smlouva k softwaru.*

**6** Klepnutím na tlačítko **Yes** (ano) pokračujte v instalaci.

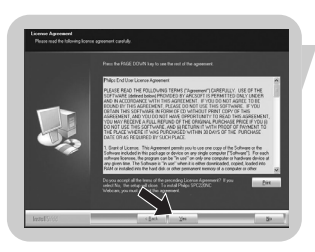

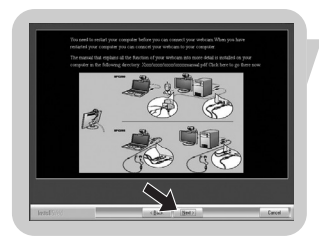

*> Po úspěšném dokončení instalace se objeví následující obrazovka.* **7** Vyberte uživatelskou příručku.

#### **Nebo:**

Pokračujte klepnutím na tlačítko **Next** .

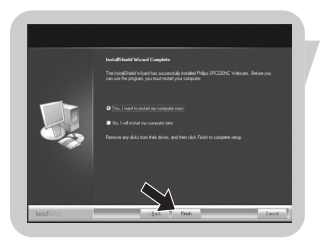

- *> Objeví se obrazovka Reboot (restartovat).*
- **8** Pokud chcete počítač restartovat, vyberte možnost **Yes** a klepněte na tlačítko **Finish** (dokončit).
	- *> Po instalaci bude na ploše umístěn zástupce programu WebCam Video Viewer .*
	- *> Prostřednictvím programu WebCam Video Viewer můžete přistupovat k veškerému softwaru webové kamery. Viz Používání webové kamery.*
- **9** Nyní můžete připojit webovou kameru.

# **Instalace**

### **Připojení webové kamery k počítači**

#### **Obecně**

- **1** Před připojením webové kamery k počítači nezapomeňte nejprve spustit instalační CD.
- **2** Zapněte počítač.
- **3** Připojte konektor USB na kabelu USB k portu USB v počítači. *> Webová kamera bude nyní čerpat elektrickou energii z počítače.*
- **4** Nasměrujte webovou kameru dle potřeby.
- **5** Zasuňte kabel USB do otvoru pro kabel.
- **6** Webovou kameru připojte k monitoru stolního počítače nebo obrazovce přenosného počítače pomocí svorky a dvou gumových okrajů.

#### **Webová kamera SPC220NC**

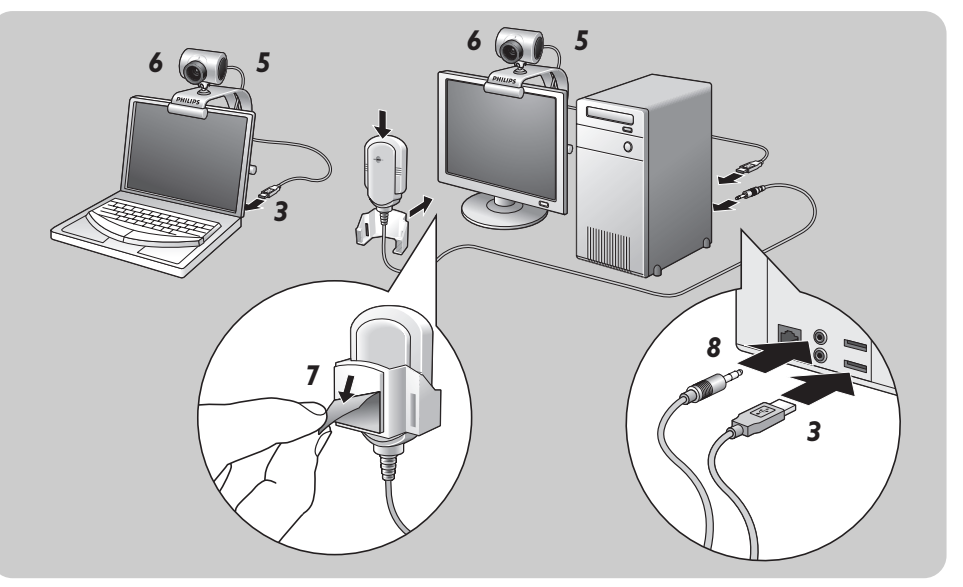

- **7** Odstraňte ochrannou fólii na zadní straně mikrofonu *(pouze u modelu SPC220NC)* a připevněte mikrofon k monitoru stolního počítače nebo obrazovce přenosného počítače.
- **8** Zapojte konektor mikrofonu do zdířky na mikrofon nebo do zelené zdířky ve zvukové kartě.

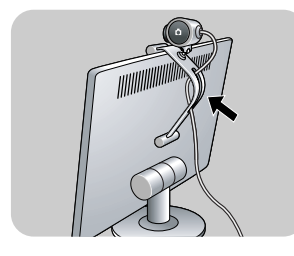

# Instalace and CZ

#### **Webová kamera SPC225NC**

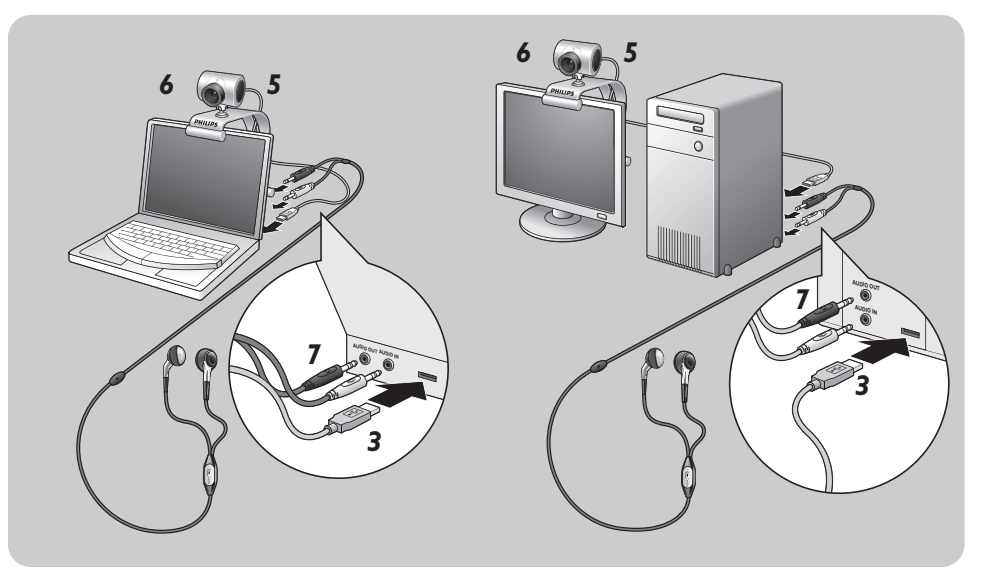

- **7** Připojte zvukový kabel sluchátek *(pouze u modelu SPC225NC)* ke zvukové kartě v počítači.
	- Zapojte šedivý konektor sluchátek (n) do zdířky na sluchátka ve zvukové kartě počítače.
	- Zapojte bílý konektor mikrofonu (!) do zdířky na mikrofon nebo do zelené zdířky ve zvukové kartě.
- Pro větší pohodlí při poslouchání můžete případně na sluchátka nasadit pěnové podložky.

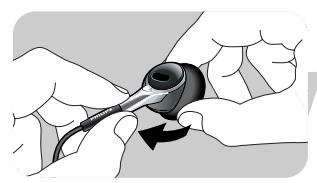

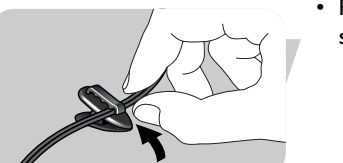

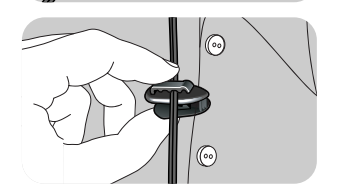

• Pokud chcete, zasuňte zvukový kabel do svorky a připevněte si ji na oděv.

# Nastavení webové kamery

Vlastnosti videa pro kameru Philips SPC220NC/SPC225NC můžete změnit:

- z aplikace,
- klepnutím na ikonu WebCam Video Viewer p<sup>a</sup> na hlavním panelu systému Windows v pravé spodní části obrazovky nebo
- výběrem tlačítka Advance v programu WebCam Video Viewer. Viz Používání webové kamery.

Ve většině aplikací lze na monitoru zobrazit "živý náhled" obrazu videa. Tuto možnost vždy využijte, abyste na obrazovce viděli účinek změněných nastavení.

### **Obecná nastavení**

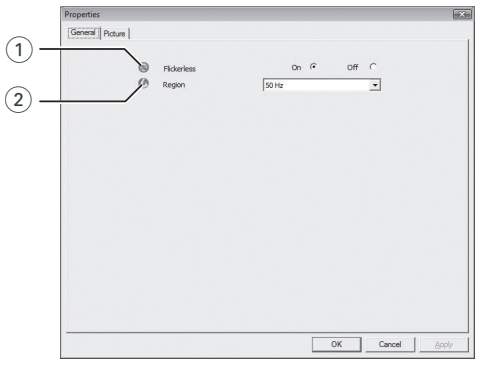

#### 1 Flickerless (obraz bez chvění)

Volba Flickerless by se měla používat pouze při blikajícím světle (např. zářivky nebo neonové trubice), aby se předešlo chvění nebo neobvyklému zbarvení obrazu videa. Pokud tuto volbu použijte za normálních světelných podmínek, může být obraz videa přeexponován.

#### 2 Region (oblast)

Pokud používáte kameru Philips SPC220NC/SPC225NC v Evropě, vyberte možnost 50 Hz, a pokud kameru Philips SPC220NC/ SPC225NC používáte v Severní Americe, vyberte možnost 60 Hz.

V Asii závisí nastavení na výstupu místní elektrické sítě. Např. v Číně vyberte 50 Hz a v Tchaj-wanu vyberte 60 Hz.

V Japonsku závisí nastavení na oblasti.

Pro zjištění správného nastavení volby Region si prosím ověřte výstup místní elektrické sítě.

# Nastavení webové kamery v CZ

### **Nastavení obrazu**

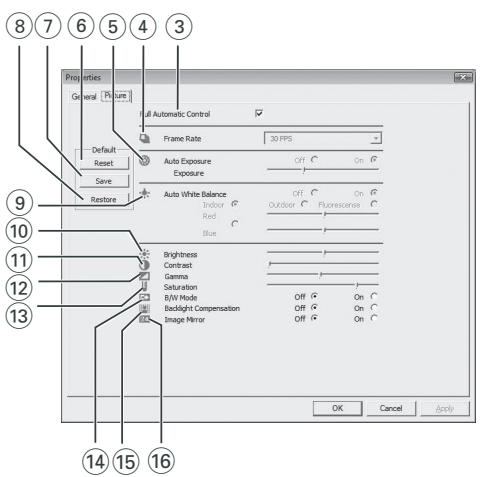

#### 3 Full automatic control (plně automatické ovládání): zapnuto/vypnuto

Tento režim plně automatického ovládání nabízí velmi snadný způsob, jak webovou kameru Philips SPC220NC/SPC225NC co nejlépe využít. Nebo můžete režim plně automatického ovládání vypnout a získat tak úplnou kontrolou nad webovou kamerou pomocí ručních nastavení. Pro běžné používání se doporučuje režim plně automatického ovládání zapnout.

V režimu plně automatického ovládání jsou aktivní následující postupy:

- automatické řízení expozice a automatické vyvážení bílé barvy k zajištění nejlepšího možného zdrojového signálu videa,
- automatický výběr obnovovacího kmitočtu ke zlepšení citlivosti webové kamery při špatných světelných podmínkách.

#### 4 Frame rate (snímková frekvence)

Pomocí rozevírací nabídky můžete nastavit snímkovou frekvenci videa, které chcete zachytávat. Např. hodnota 30 fps znamená, že webová kamera bude video zachytávat rychlostí 30 snímků za sekundu.

### Nastavení webové kamery

#### 5 Auto Exposure (automatická expozice) a posuvník Exposure (expozice)

Expozice je množství světla, které čidlo přijímá, a je určena tím, jak dlouho je čidlo při zachytávání fotografie nebo snímku videa osvětleno. Výsledek závisí na citlivosti čidla. Pokud vyberete automatickou expozici, webová kamera najde optimální nastavení.

Pokud chcete webovou kameru nastavit podle svého uvážení, můžete použít posuvník expozice.

#### 6 Reset (původní)

Toto tlačítko stiskněte, pokud chcete nastavení webové kamery vrátit na výchozí nastavení od výrobce.

#### 7 Save (uložit)

Stisknutím tohoto tlačítka uložíte svá osobní nastavení.

#### 8 Restore (obnovit)

Stisknutím tohoto tlačítka obnovíte svá osobní nastavení.

#### 9 Auto White Balance (automatické vyvážení bílé barvy)

Většina zdrojů světla není 100% čistě bílá a má určitou "barevnou teplotu". Naše oči obvykle světelné podmínky s různými teplotami barev kompenzují. Pokud je zvoleno automatické vyvážení bílé barvy, bude webová kamera hledat referenční bod, který představuje bílou. Potom vypočítá všechny ostatní barvy na základě tohoto bílého bodu a odpovídajícím způsobem ostatní barvy vykompenzuje, stejně jako lidské oko.

Můžete rovněž zvolit pevné nastavení pro světelné podmínky Indoor (v místnosti), Outdoor (venku) a Fluorescence (zářivka) nebo použít posuvníky Red (červená) a Blue (modrá), pokud chcete webovou kameru nastavit dle svých osobních preferencí pro barevnou teplotu.

# Nastavení webové kamery v CZ

#### 0 Brightness (jas)

Posuvník Brightness umožňuje nastavit jas zobrazovaného obrazu nebo videa tak, aby vám vyhovoval. Pomocí posuvníku najděte požadované nastavení.

#### (1) Contrast (kontrast)

Pomocí nastavení Contrast můžete upravit poměr mezi tmou a světlem tak, aby vám vyhovoval. Pomocí posuvníku najděte požadované nastavení.

@ Korekce Gamma vám umožní zesvětlit tmavé oblasti v zobrazeném obraze nebo videu a zviditelnit více detailů, aniž byste přeexponovali již světlé oblasti. Pomocí posuvníku najděte požadované nastavení.

#### (13) Saturation (sytost)

Pomocí nastavení Saturation můžete upravit reprodukci barev od černobílého po plně barevný obraz nebo video tak, aby vám vyhovovala.

Pomocí posuvníku najděte požadované nastavení.

#### (14) Black & White (černá a bílá)

Přepínač Black & White se používá k přepínání mezi barevným a černobílým obrazem.

#### (15) Backlight compensation (kompenzace protisvětla)

Zapnutím kompenzace protisvětla zlepšíte kvalitu obrazu, pokud je v pozadí scény vysoká úroveň osvětlení (například sedíte před prudkým světlem).

#### $(16)$  Mirror (zrcadlo)

Po kliknutí na přepínač Mirror se obraz vodorovně převrátí. Tuto funkci můžete využít, když chcete kameru Philips SPC220NC/SPC225NC a monitor používat jako zrcadlo nebo když chcete fotografovat zrcadlové obrazy.

# Používání webové kamery

### **WebCam Video Viewer**

Prostřednictvím programu WebCam Video Viewer lze přistupovat ke všem aplikacím pro webovou kameru. Program WebCam Video Viewer je ústřední aplikací pro snadný přístup k webové kameře Philips WebCam a ke všem aplikacím pro práci s obrazem a videem, které byly při instalaci softwaru nainstalovány.

- Spusťte program WebCam Video Viewer:
	- z nabídky Snadné spuštění v hlavním panelu,
	- z programové skupiny SPC220NC WebCam nebo
	- klepnutím na ikonu programu WebCam Video Viewer na ploše.
	- > *Nyní bude program WebCam Video Viewer inicializován a objeví se obrazovka s volbami programu WebCam Video Viewer.*

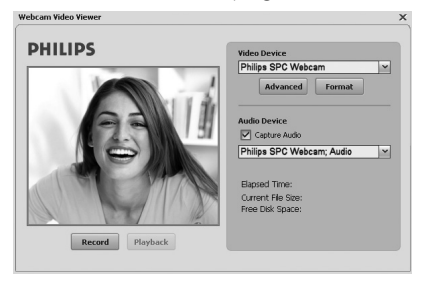

- Pokud si přejete upravit formát videa, stiskněte tlačítko **Format**:
	- *> Objeví se obrazovka Properties (vlastnosti).*

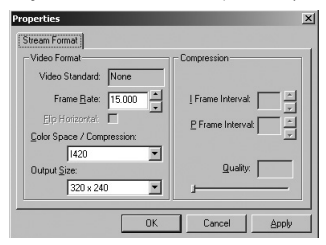

- Frame Rate: počet zobrazovaných snímků za sekundu. Čím vyšší je snímková frekvence, tím lepší bude kvalita videa.
- Color Space (RGB 24) / Compression (1420): Compression 1420 snižuje množství dat použitých k zobrazení obsahu videa, aniž by se příliš snížila kvalita obrazu. Komprimované videosoubory se ukládají a přenášejí snadněji než nekomprimované videosoubory.

Tuto možnost vyberte pro internetové aplikace.

# Používání webové kamery CZ

Color Space představuje počet barevných odstínů, které je webová kamera schopna zachytit, vyjádřeno v bitech na pixel (jednotlivý barevný bod).

RGB24, nastavení zvané rovněž Truecolor, znamená 8 bitů na každou barevnou složku (červená, zelená, modrá), což ve výsledku znamená 24 bitů na pixel. Tento režim umožňuje vyjádřit 256 odstínů každé barevné složky. Tuto možnost vyberte pro neinternetové aplikace*.*

- Output Size (rozlišení):

Rozlišení je počet pixelů (jednotlivých barevných bodů) na vodorovné i svislé ose monitoru. Ostrost zobrazovaného obrazu závisí na rozlišení a velikosti monitoru. Čím větší je velikost výstupu, tím vyšší je rozlišení (a ostrost) zobrazovaného obrazu.

- Pro přístup k nastavením webové kamery stiskněte tlačítko **Advance**. Viz Nastavení webové kamery.
- Pokud chcete při nahrávání videa zároveň zachytávat i zvuk, zaškrtněte políčko **Capture Audio**.

### **Vytvoření videonahrávky**

- **1** Stiskněte tlačítko **Record** (nahrávat).
- **2** Vyberte složku, do které se má nahrávka uložit.
	- *> Nahrávání začne okamžitě.*
	- *> Zobrazuje se uplynulý čas, velikost souboru a volné místo na disku.*
- Nahrávání zastavte stisknutím tlačítka **Stop**.
- Stisknutím tlačítka **Playback** nahrávku přehrajete.

### **Rychlé zasílání zpráv a volání po Internetu (video chatování, video hovory a VoIP)**

Webová kamera Philips SPC220NC/SPC225NC funguje se všemi bezplatnými aplikacemi pro výměnu okamžitých zpráv a VoIP (Voice over Internet Protocol), jako jsou aplikace Skype, Windows® Live Messenger, Yahoo! Messenger, AOL Messenger a QQ.

- Stáhněte si a nainstalujte požadovanou aplikaci prostřednictvím jejích webových stránek.
- Při stahování a instalaci postupujte podle pokynů na obrazovce.
- Po instalaci aplikace proveďte potřebná nastavení webové kamery *v dotyčné* aplikaci, abyste jejím prostřednictvím mohli webovou kameru správně používat.

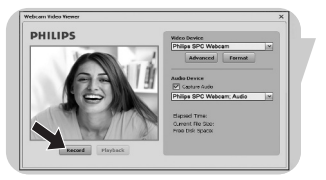

# CZ **Technické specifikace**

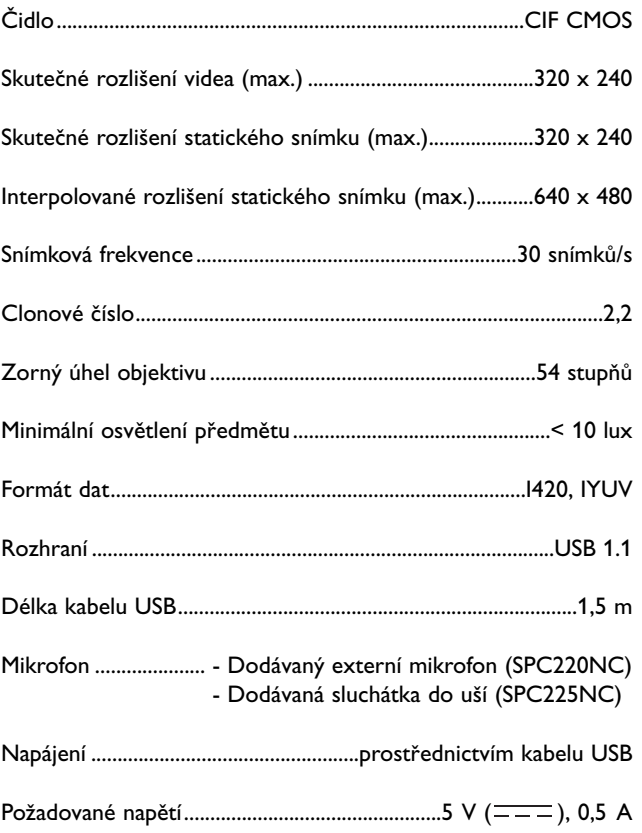

### **Odmítnutí odpovědnosti**

Společnost Philips nedává ohledně tohoto materiálu žádnou záruku, včetně, kromě jiného, implicitních záruk prodejnosti a vhodnosti pro konkrétní účel.

Společnost Philips nepřebírá odpovědnost za žádné chyby, které se v tomto dokumentu mohou objevit. Společnost Philips se nezavazuje, že bude informace obsažené v tomto dokumentu aktualizovat nebo udržovat aktuální.

### **Shoda s předpisy FCC**

Toto zařízení splňuje požadavky Pravidel FCC, část 15. Jeho provoz podléhá následujícím dvěma podmínkám:

- **1** toto zařízení nesmí způsobovat škodlivé rušení a
- **2** toto zařízení musí akceptovat jakékoli přijímané rušení, včetně těch, která mohou způsobovat nežádoucí fungování.

### *Poznámka!*

*Toto zařízení bylo testováno a bylo zjištěno, že splňuje limity pro digitální zařízení třídy B dle části 15 Pravidel FCC. Tyto limity jsou určeny k zajištění přiměřené ochrany proti škodlivým vlivům při instalaci v obytných prostorách. Toto zařízení vytváří, používá a může vyzařovat vysokofrekvenční energii, a pokud nebude instalováno v souladu s pokyny, může způsobit škodlivé rušení rádiové komunikace. Nelze ovšem zaručit, že u konkrétní instalace k rušení nedojde. Pokud je při vypnutí a zapnutí zařízení evidentní, že způsobuje nežádoucí rušení příjmu rozhlasového nebo televizního vysílání, doporučujeme uživateli pokusit se odstranit toto rušení některým z následujících opatření:*

- *Přesměrovat nebo přemístit přijímací anténu.*
- *Zvětšit vzdálenost mezi zařízením a přijímačem.*
- *Připojit zařízení do zásuvky v jiném okruhu, než ve kterém je připojen přijímač.*
- *Poradit se s prodejcem nebo požádat o pomoc zkušeného radiotechnika/televizního technika.*

Jakékoli neoprávněné úpravy tohoto zařízení mohou vést ke ztrátě oprávnění používat toto zařízení.

# Důležité informace

### **Informace o životním prostředí**

#### *Likvidace starého výrobku*

Váš výrobek byl navržen a vyroben s použitím vysoce kvalitních materiálů a komponent, které lze recyklovat a znovu použít.

Pokud je k výrobku připojen tento symbol přeškrtnuté popelnice na kolečkách, znamená to, že se výrobku týká Evropská směrnice 2002/96/ES.

Informujte se prosím o místním systému odděleného sběru odpadu z elektrických a elektronických výrobků.

Jednejte prosím v souladu s místními předpisy a neodhazuje staré výrobky do běžného domovního odpadu. Správná likvidace starého výrobku pomáhá předcházet potenciálním škodlivým následkům pro životní prostředí a zdraví lidí.

### *VAROVÁNÍ*

Plastové obaly mohou být nebezpečné. Aby se předešlo riziku udušení,

nenechávejte tento obal v dosahu batolat a malých dětí.

### **Systémové požadavky**

- Microsoft<sup>®</sup> Windows<sup>®</sup> 98SE/2000/ME/XP nebo Vista,
- Pentium<sup>®</sup> III, 500 Mhz nebo ekvivalent,
- 128 MB RAM a 100 MB volného místa na pevném disku,
- Jeden volný port USB port a jednotka CD-ROM nebo DVD.

### **Odmítnutí záruky**

Software na disku CD-ROM se dodává "tak, jak je" a bez jakýchkoli záruk, ať výslovných nebo implicitních. Vzhledem k tomu, že tento program lze umístit do různých softwarových a hardwarových prostředí, neposkytuje se žádná záruka vhodnosti pro konkrétní účel.

### **Omezení náhrady škod**

Prodejce není odpovědný za žádné nepřímé, speciální, vedlejší nebo následné náhrady škod (včetně škod vyplývajících ze ztráty obchodu, ušlého zisku apod.), ať vzniklých na základě porušení smlouvy, deliktu (včetně nedbalosti), odpovědnosti za výrobek nebo jinak, a to ani když byli prodejce nebo jeho zástupci informováni o možnosti vzniku takových škod, a ani když se zjistí, že náprava zde stanovená nesplnila svůj základní účel.

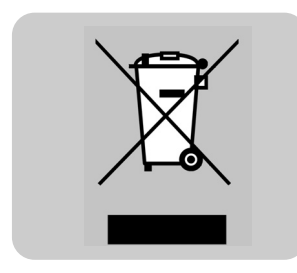

Kde lze získat další informace nebo podporu?

Navštivte naše webové stránky: www.philips.com, kde naleznete nejnovější informace o produktech. Přejděte na adresu: www.philips.com/support, kde najdete nejnovější verze ovladačů a tipy pro odstraňování potíží.

Specifikace se mohou měnit bez upozornění. Ochranné známky vlastní společnosti Koninklijke Philips Electronics N.V. nebo příslušní vlastníci těchto známek. 2005 © Koninklijke Philips Electronics N.V. Všechna práva vyhrazena.

www.philips.com

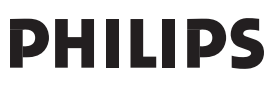